## PBX SZDZ V1.1

## Manual Installation

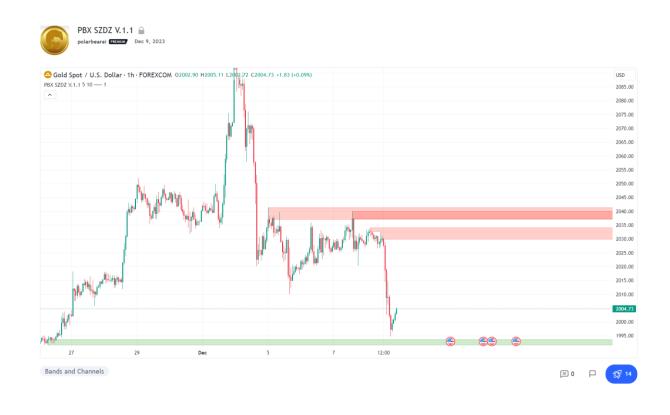

## **How to Add Indicators**

- 1. Go to link https://www.tradingview.com/script/9WMdtfOa-PBX-SZDZ-V-1-1/
- 2. Scroll down and click Add to favorite indicators.

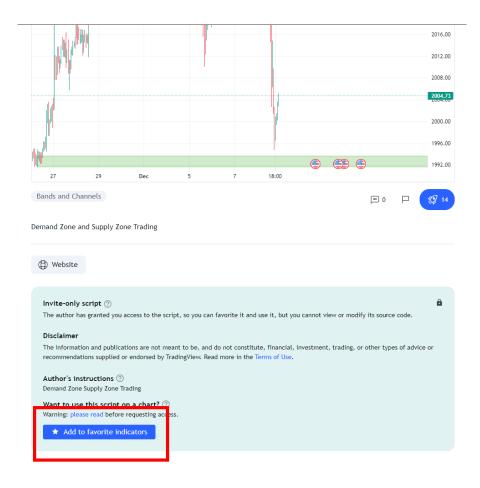

3. Go back to the chart page and click **Indicators.** 

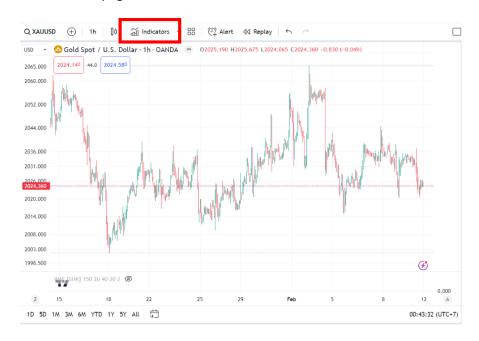

- 4. Search PBX SZDZ V.1.1 in box number 1 as shown in the picture.
- 5. Click a box number 2 to add indicators to the chart.

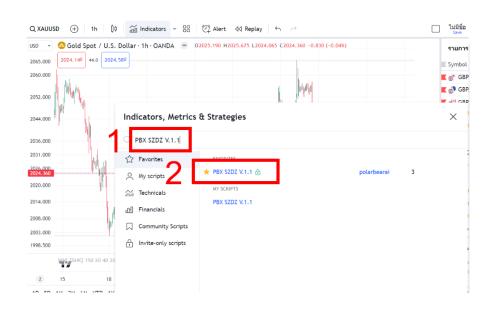

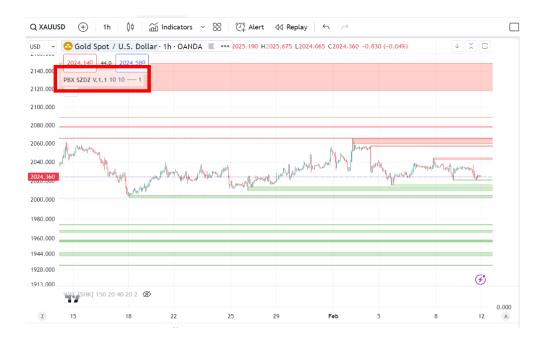

## **How to Settings**

1. Open the settings window by pressing the gear icon behind the Indicators name to open the settings window.

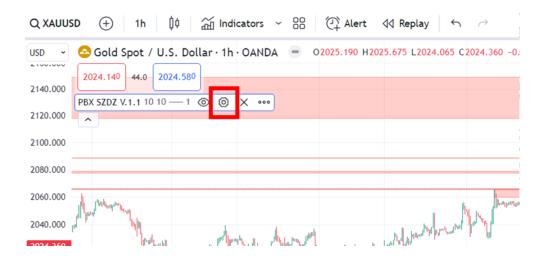

- 2. Select Input.
- 3. **Pivot Length** is the number of historical candlesticks used in the calculation.
  - Zone will be created from the historical calculation that has been set, for example Pivot Length = 10 will look at the past 10 candlesticks. If the conditions are met, a Zone will be created.
- 4. **Max\_line\_Show** is the maximum number of zones displayed. For example, Max\_line\_Show = 10 will show up to 10 green zones and show up to 10 red zones.

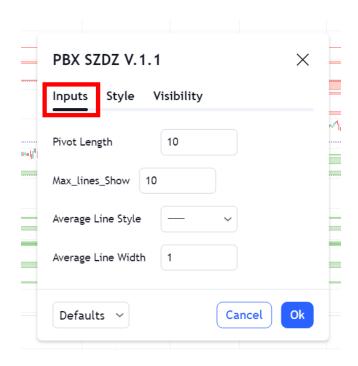